## **How To Add Chemical Vendor**

- 1. Go to [https://onsite.uwyo.edu/EHSA/](https://onsite.uwyo.edu/EHSA/login?c=forms&ReturnUrl=%2fehsa)
- 2. Enter your usual University login information
- 3. Once logged in, select **Other** tab from the EHSA main menu.

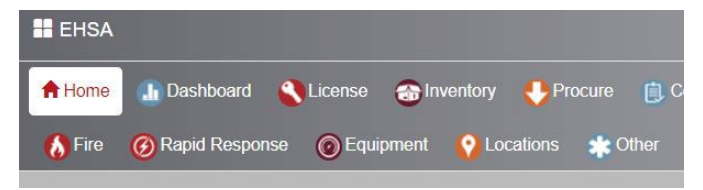

4. Select **Chemical Vendor** from the chemical catalog box.

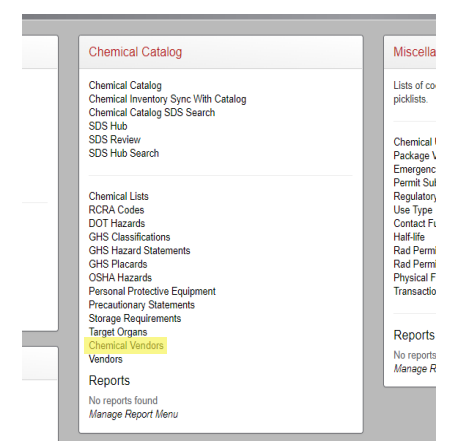

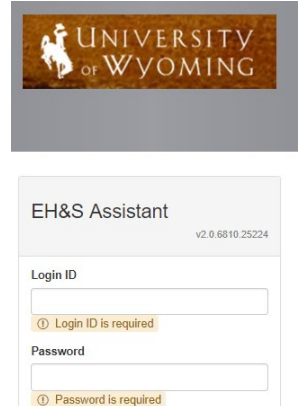

 $\Theta$  Sign in

Other / Chemical Vendors

 $+$  Add

 $\angle$  Edit

**8** Delete

**EHSA** 

- 5. Select **Add** in the upper left-hand corner.
- 6. Fill in all known information. All highlighted boxes should be filled.

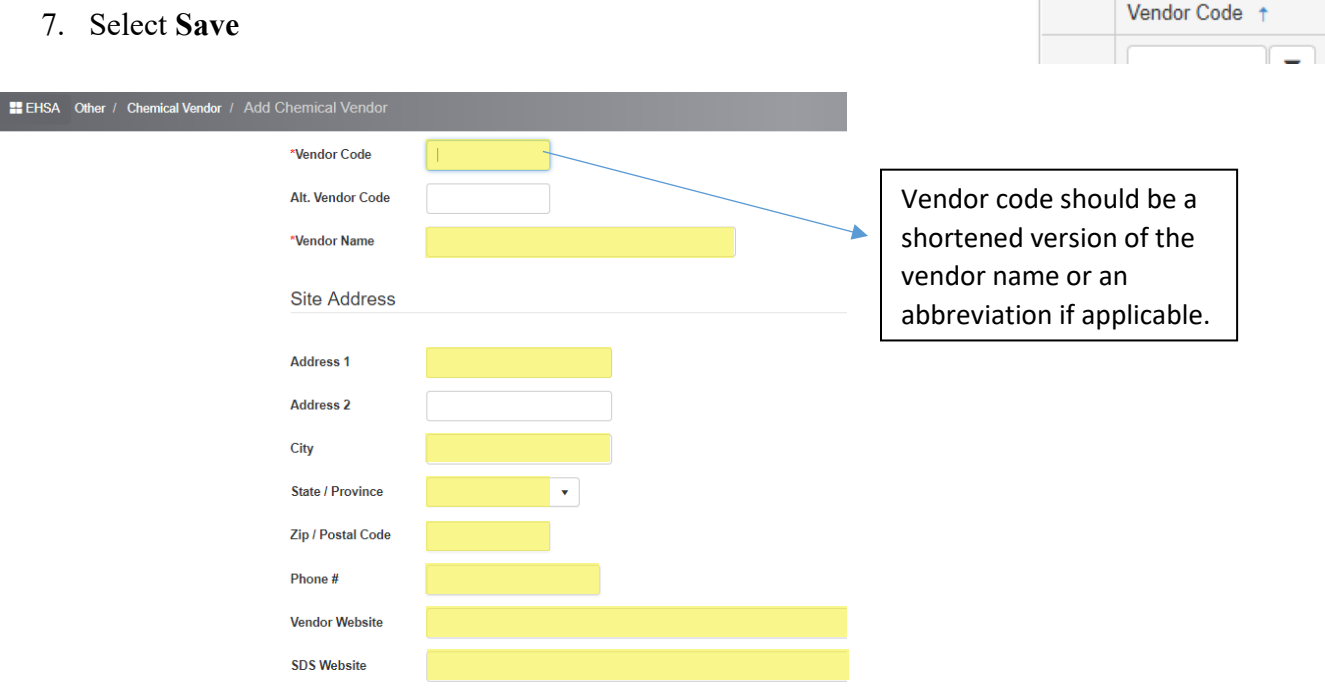